## **Setting up Password Recovery for G Suite**

When logged into your account, click the Launcher (Waffle) ₩ MetroED  $\mathbf{C}$ When the menu opens select the Account Icon 排  $\bullet$ The Security page will open and you want to click Ũ. the link for Signing in to Google:  $\overline{\mathbf{S}}$ d e **Mar 14** nloa Mar 14 Account Mail **Drive**  $\blacksquare$  Sign-in & socurity  $\mathcal{P}$ Ŀ. 田 Classroom Docs Sheets Control your password and Google Account access. 31  $\Box$ Signing in to Google Slides Calendar Meet Device activity & security events Apps with account access 2  $G+$ Security Checkup **Sites** Google+ Contacts Protect your account in just a few minutes by reviewing your security settings and activity More **GET STARTED** When the page opens you will see the option to change Find your phone

your password, set up 2-Step Verification (strongly advised for all online accounts), as well as the Account recovery options to set an alternate email and phone number to receive a way to access your account.

Next best Step. Download the Google App for your phone to simplify your Account verification when logging into a new device.

Whether you forgot where you left it or it was stolen, a few steps may help secure your phone or tablet

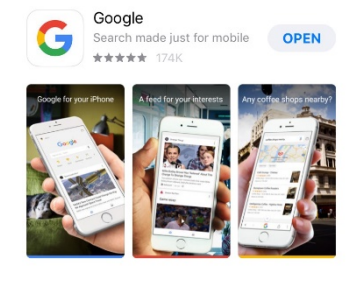

**GET STARTED** 

**DEVELOPER** Google, Inc.

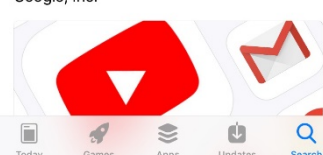

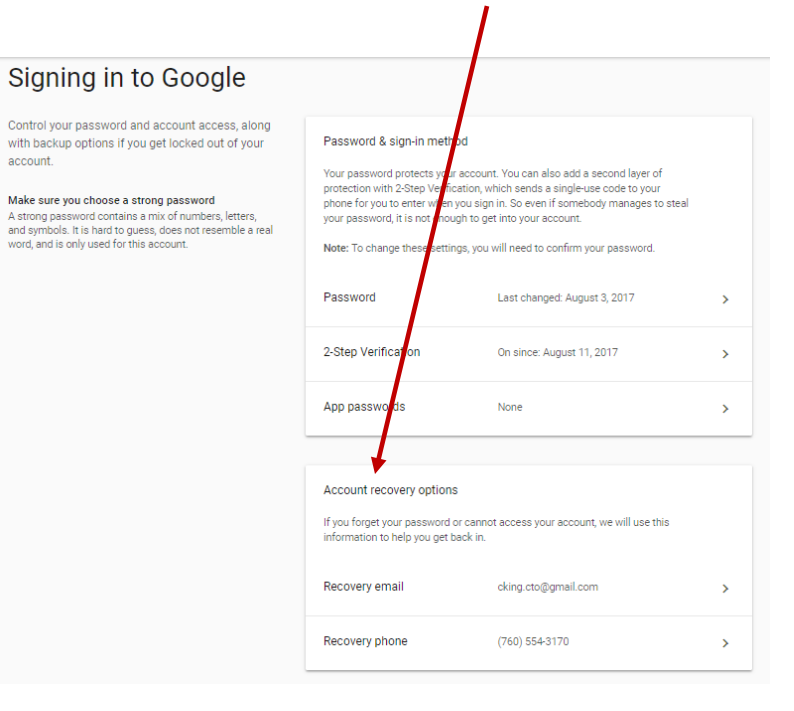